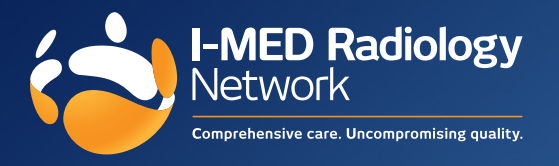

Medical Director printer setting instructions for I-MED Radiology

- **1.** Click **Tools > Print options > Imaging**.
- **2.** Select Provider **I-MED Radiology** from the drop down list.
- **3.** Tick **Use as default**.
- **4.** Suggested Font/size = **Arial 10**.
- **5.** Follow the layout below and click **Save** to update print options.

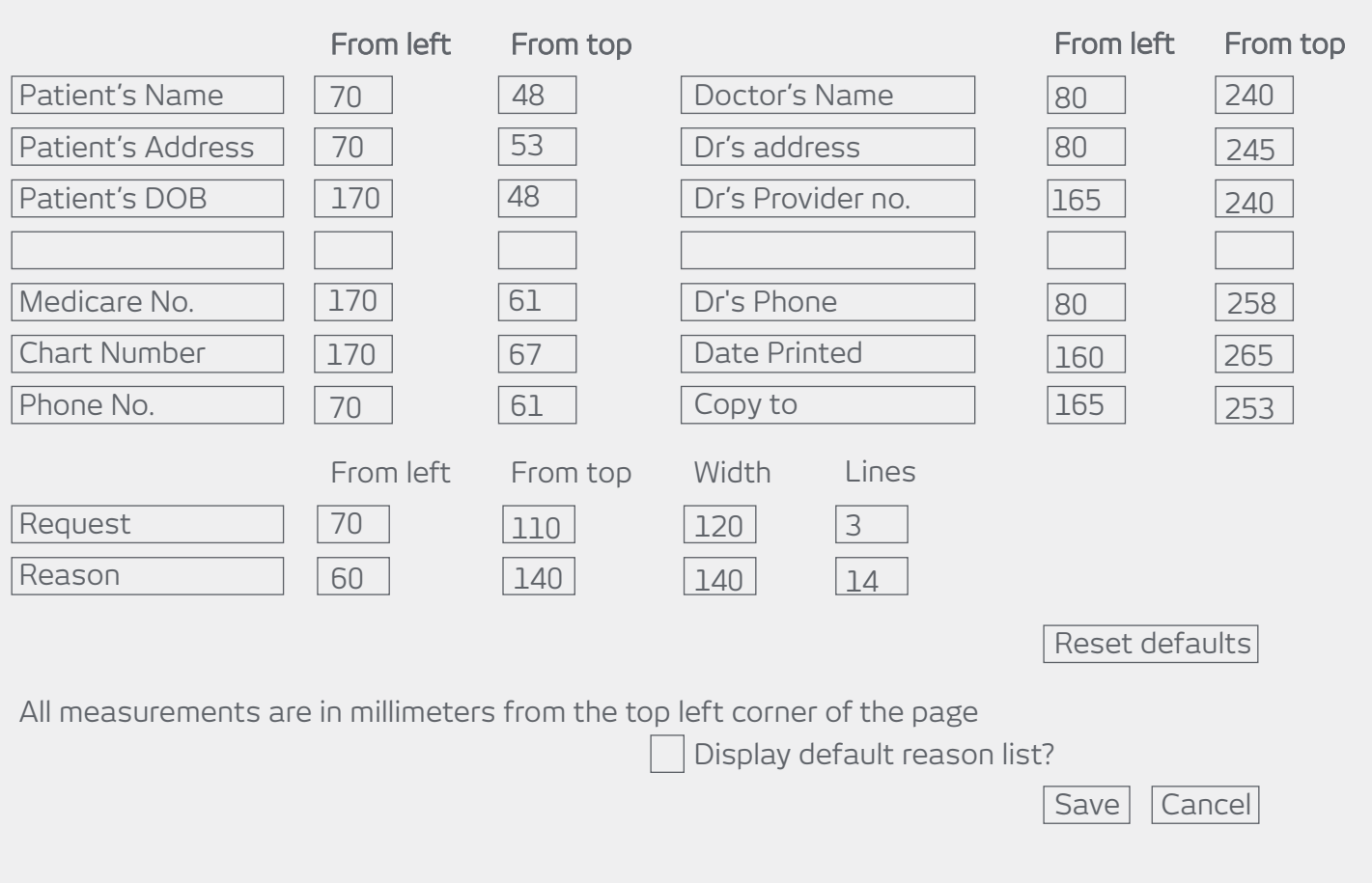

ſ

## **Help**

If you have any troubles, please reach out to your I-MED Radiology Account Manager or contact our Referrer Success Team. Visit https://i-med.com.au/support